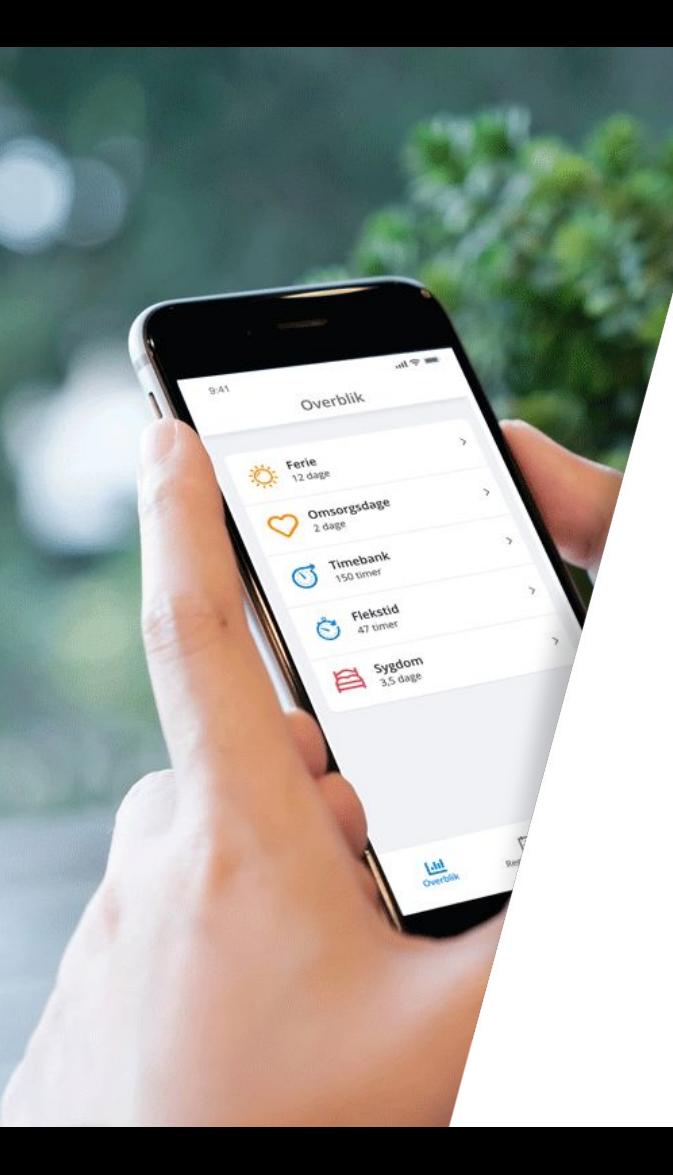

## **My Visma**  - Vejledning for ledere

Visma Enterprise

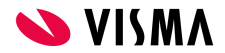

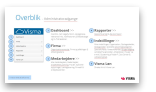

# Om vejledningen

### **Sådan bruger du vejledningen**

Denne vejledning er opdelt i de menupunkter, du som leder har adgang til. [Et overblik over menupunkterne, finder du på næste](#page-3-0) [side](#page-3-0).

Vejledningen er interaktiv - det vil sige, at det er muligt at trykke på bestemt indhold og komme frem til det valgte emne. Kig efter disse tegn '**>>**', eller understreget farvet tekst. Under emnerne er det også ofte muligt at se videoguides.

Er du faret vild, vil du altid kunne trykke på knapp(er)n(e) oppe i højre hjørne og enten starte helt forfra ved Hovedmenuen eller blot komme retur til menupunktets forside, hvor dets indhold af vejledninger findes.

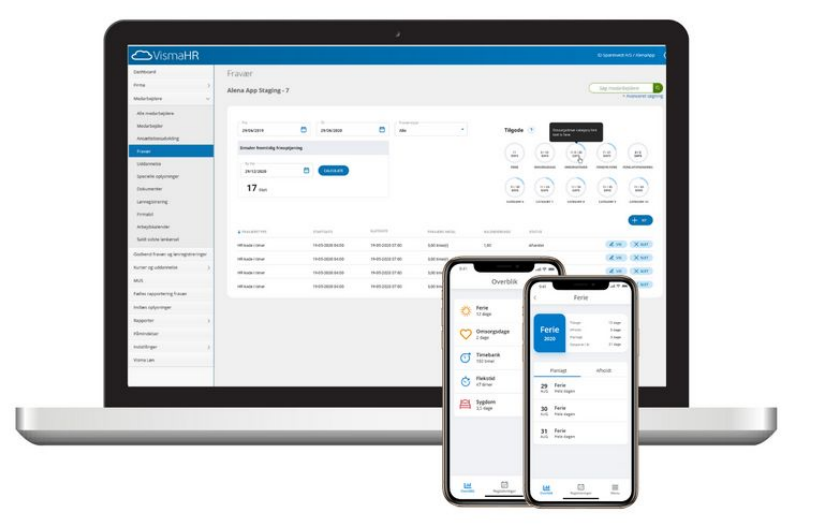

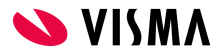

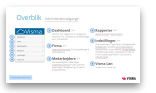

## Introduktion

### **Velkommen til My Visma**

My Visma er **din** adgang og **dit** værktøj til større indsigt i de data, der er relevante for netop **dig**.

Som leder får du et bedre overblik over dine medarbejderes data og registreringer. Det vil sige, at du kan se oplysninger såsom løn, fravær og sygdom på de medarbejdere, som du har adgang til.

Med Self Service er det også muligt at godkende registreringer og lave registreringer på vegne af egne medarbejdere.\*

Få indsigt i værdifuld Få indsige i være  $1 - 1$  $\oslash$ 

God fornøjelse!

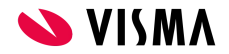

## <span id="page-3-0"></span>Hovedmenu - Lederadgang

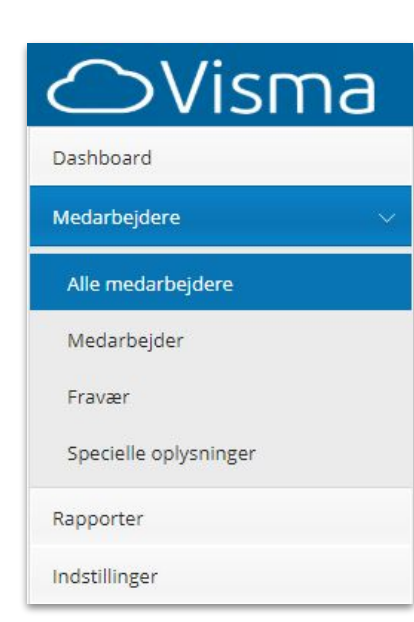

### **[Dashboard](#page-4-0)** >>

Giver overblik, nem søgefunktion, opslagstavle, relevante links, notifikationer på fødselsdage og til-/fratrædelser.

### **[Medarbejdere](#page-6-0)** >>

Menupunkt med undermenuer hvor alle personaleadministrative data kan tilgås.

### **[Alle medarbejdere](#page-7-0)** >>

Giver et hurtigt overblik over alle afdelingens medarbejdere.

### **[Medarbejder](#page-8-0)** >>

Afdelingens medarbejderes stamoplysninger, ansættelsesoplysninger, statistik og pårørende.

### **[Fravær](#page-11-0)** >>

Overblik over dine medarbejderes fraværsregistreringer samt saldi. Mulighed for at registrere fravær på egne medarbejdere.\*

### **[Dokumenter](#page-17-0)** [>>](#page-18-0)

Firmabil og udleverede effekter.

### **[Specielle oplysninger](#page-18-0)** >>

Firmabil og udleverede effekter.

### **[Lønregistrering](#page-16-0)** >>

### **[Rapporter](#page-19-0)** >>

Rapporter, med mulighed for tilpasning, som kan dannes i Excel heraf nogle som pdf.

### **[Indstillinger](#page-23-0)** >>

Opsætning af din egen My Visma-bruger.

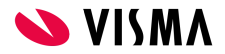

## <span id="page-4-0"></span>Dashboard

Giver overblik, nem søgefunktion, opslagstavle, relevante links, notifikationer på fødselsdage og til-/fratrædelser.

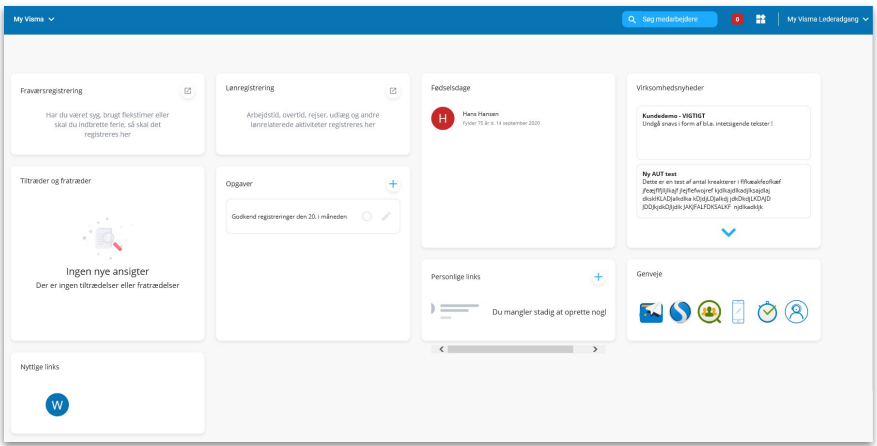

### **Vejledninger**

- [Sæt startside til dashboard](#page-5-0) >>
- [Arrangering af dashboard](#page-5-0) >>

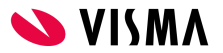

#### Gå til Hovedmenu

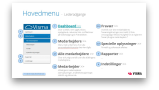

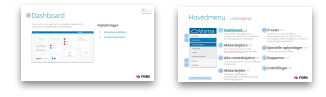

## <span id="page-5-0"></span>Dashboard

#### **Sæt startside til dashboard**

Dashboardet gør det lettere for dig at tilgå de mest anvendte funktioner My Visma. Du får samtidig en enkel fremsøgning af medarbejdere og en genvej til alle dine Visma systemer. Derfor anbefales det at sætte din forside til dashboardet.

- 1. I venstremenuen finder du 'Indstillinger'
- 2. Under 'Startside' klikkes på 'Dashboard'
- 3. Tryk 'Gem' i højre hjørne.

#### **Arrangering af dashboard**

Dashboardet kan arrangeres, som det ønskes. Der kan derfor fravælges eventuelle fremvisninger således:

1. Klik på <sup>1</sup>0ppe i højre hjørne. Her kan til- og fravælges moduler der vises.

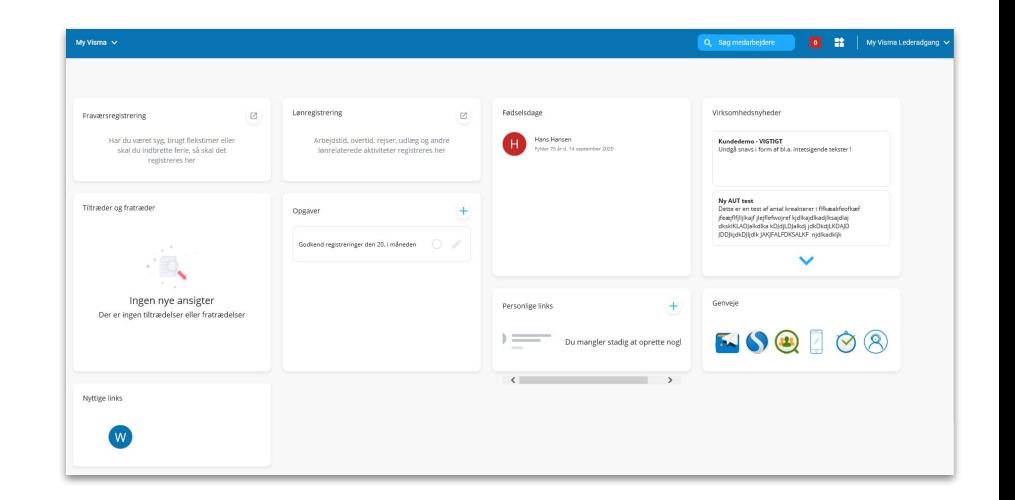

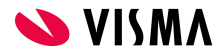

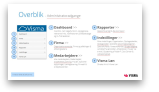

# <span id="page-6-0"></span>Medarbejdere

Menu med undermenu, hvor alle personaleadministrative data kan tilgås.

### **Vejledninger**

- [Alle medarbejdere >>](#page-7-0)
- [Medarbejder >>](#page-8-0)
	- [Fanen Medarbejder](#page-9-0) >>
	- [Fanen Ansættelse](#page-9-0) >>
	- [Fanen Løn, pension og goder](#page-9-0) >>
	- [Fanen Statistik](#page-10-0) >>
	- [Fanen Pårørende](#page-10-0) >>
- [Fravær >>](#page-11-0)
- [Godkendelse af fraværsregistrering\\*](#page-15-0) >>
- Lønregistreringer\*
- [Specielle oplysninger >>](#page-18-0)

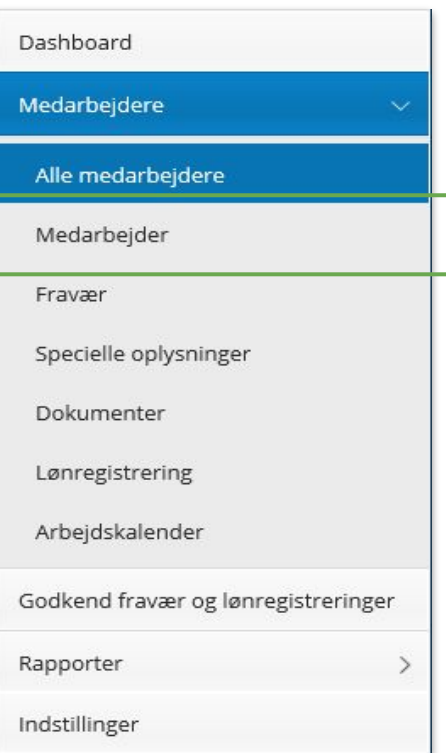

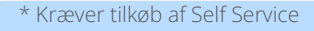

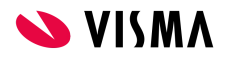

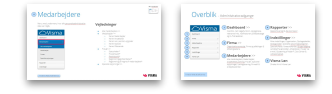

# <span id="page-7-0"></span>Medarbejdere

### **Alle medarbejdere**

Her finder du en oversigt over alle medarbejderne i din afdeling. En specifik medarbejder kan tilgås på tre måder:

- Klik på linjen med medarbejderens navn
- Benyt søgefeltet 'Søg medarbejder' (skriv navn eller medarbejdernr.)
- Klik på 'Avanceret søgning'

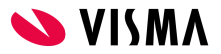

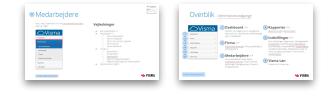

# <span id="page-8-0"></span>Medarbejdere

### **Medarbejder**

Her finder du alle oplysninger på en specifik medarbejder. Oplysningerne er opdelt i fem forskellige faner:

- Medarbejder
- Ansættelse
- **•** Løn, pension og goder
- Statestik
- Pårørende

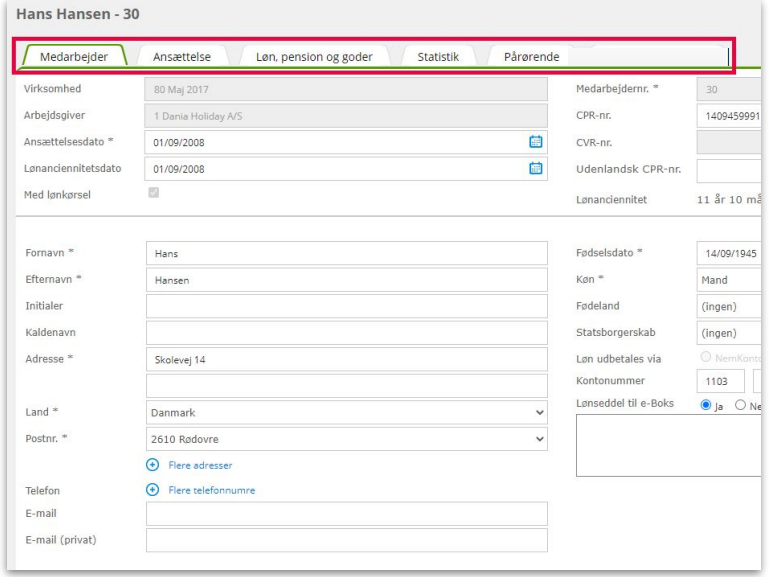

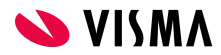

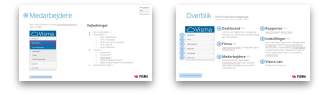

# <span id="page-9-0"></span>Medarbejdere

#### **Fanen Medarbejder**

Her kan medarbejderens stamoplysninger tilgås.

#### **Fanen Ansættelse**

Her findes alle oplysninger vedr. medarbejderens ansættelse. Øverst i skærmbilledet vises felt til styring af ansættelsesperioder.

#### **Fanen Løn, Pension og goder**

Under Løn, pension og goder kan du den faste løn, pension mm., som medarbejderen får hver måned. I øverste venstre hjørne vises perioder med lønudviklingen:

Skærmbilledet er opdelt i følgende løntyper:

- Løn
- Pension
- **Fradrag**
- Personalegode
- Kommentarer

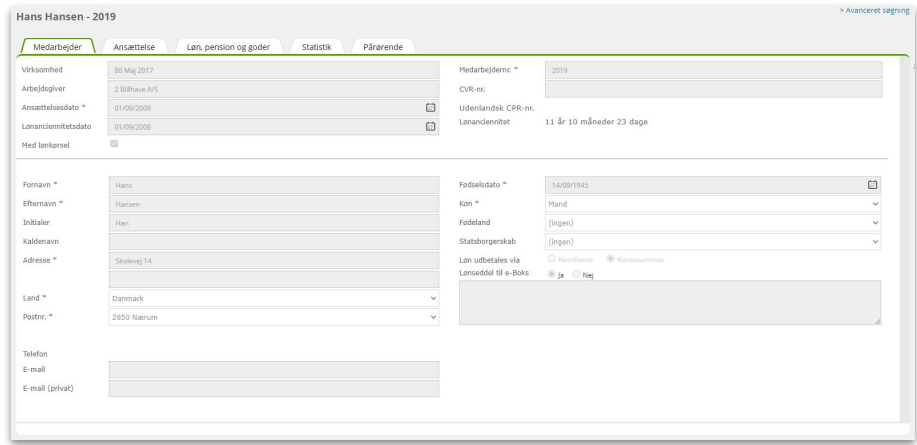

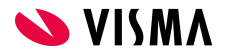

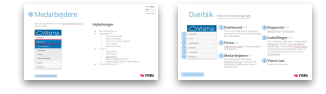

# <span id="page-10-0"></span>Medarbejdere

#### **Fanen Statistik**

Indberetter virksomheden til statistik, kan disse oplysninger, hvis indtastet, findes her.

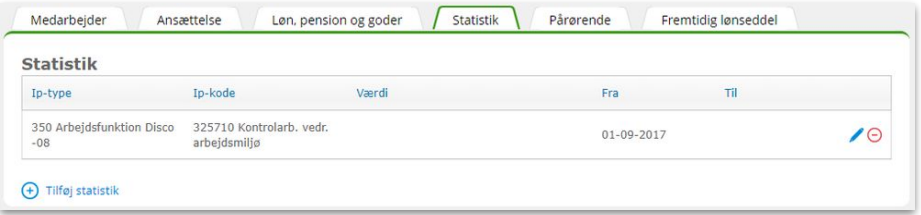

#### **Fanen Pårørende**

I tilfælde af en ulykke på arbejdspladsen kan det være meget nyttigt at have registreret pårørende til de ansatte.

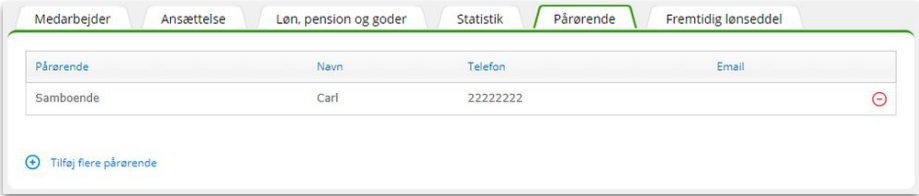

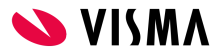

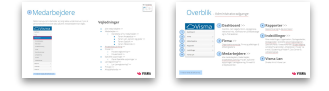

## <span id="page-11-0"></span>Medarbejdere

### **Fravær**

Her vises allerede registreret fravær på medarbejderen. Det er også i dette menupunkt, der kan registreres fravær på dig eller dine medarbejdere.

#### **Statuskoder\***

Virksomheder, der har Self Service, kan se statuskoder på fraværsregistreringer. Statuskoder viser hvor i processen den enkelte registrering er:

- Afventer registrering venter på ledergodkendelse
- Godkendt registrering er godkendt af leder og klar til lønbehandling
- Afvist registrering er afvist af leder
- Lønbehandlet registrering er lønbehandlet.

Fortsættes på næste side...

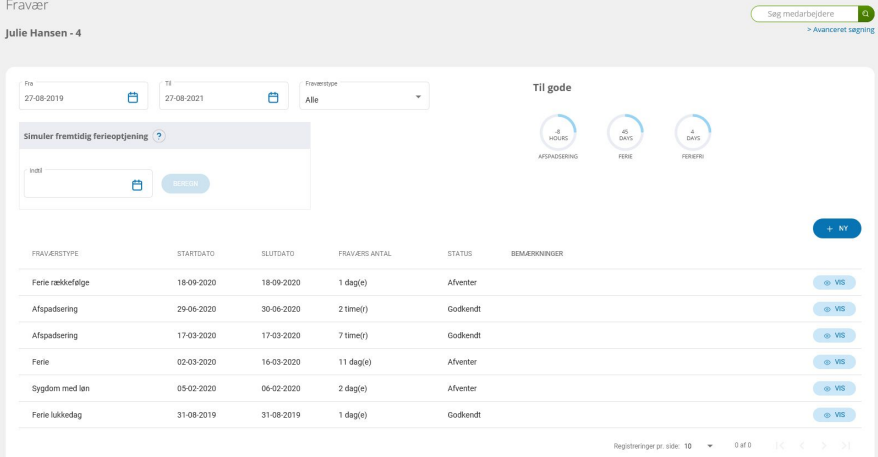

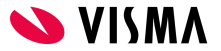

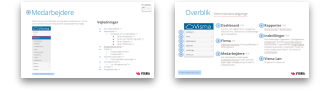

## Medarbejdere

...Efter oprettelse får registreringen automatisk tildelt status 'Afventer'. Medarbejder kan rette eller slette registreringen, så længe den ikke er godkendt.

Når leder godkender registreringen, kommer den til lønbehandling. Medarbejder kan ikke selv rette eller slette godkendte registreringer. Dette kan kun gøres af administrator.

Hvis leder afviser en registrering, vises dette med status 'Afvist'. Medarbejderen kan se en 'Afvis kommentar' ved at klikke på "Ret". Medarbejder kan nu rette eller slette den afviste registrering ved hjælp af symbolerne for ret/slet til højre på linjen med registreringen.

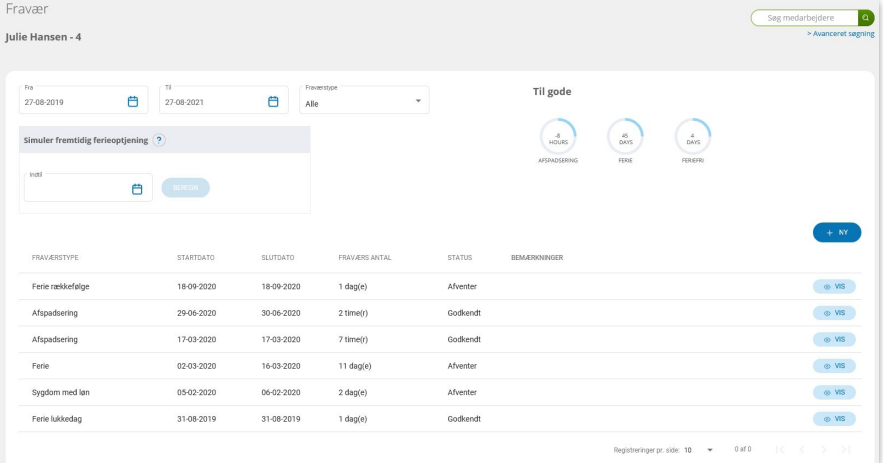

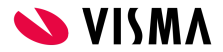

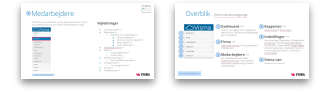

## Medarbejdere

#### **Fraværsregistrering\***

- 1. Klik på knappen 'Ny'
- 2. Udfyld fra- og til dato
- 3. Vælg 'Fraværskode' i dropdown-menuen
- 4. 'Fraværsantal' udfyldes automatisk jf. virksomhedens fraværskalender
- 5. 'Kalenderdage' udfyldes automatisk
- 6. Hvis fraværet bliver registreret i timer, er det også muligt at tilføje klokkeslæt
- 7. Skriv evt. 'Bemærkning'
- 8. Afslut med 'Gem'.

Nyt fravær - Niels Peter Hansen - 10 - Aktiv

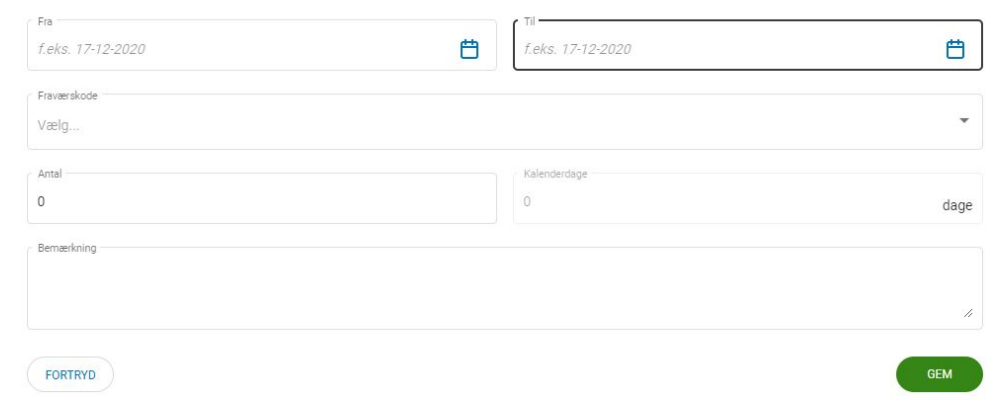

Som leder kan du oprette fravær på vegne af dine medarbejdere.

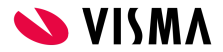

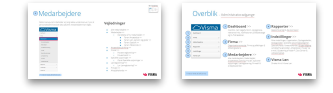

# Medarbejdere

#### **Fraværssaldi**

Øverst i fraværsskærmbilledet er der et filter til visning af registreret fravær - enten en bestemt fraværstype eller periode.

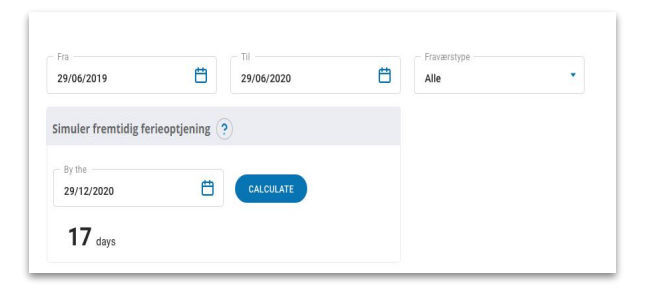

#### **Simuler fremtidig ferieoptjening**

Her kan du skrive en dato og få beregnet hvor mange lovpligtige feriedage (2,08 pr. måned), du kan afholde på en given dato. Der tages ikke forbehold for planlagt eller afholdt ferie.

#### **Til gode**

I cirklerne til højre kan du se dine egne eller medarbejderens til gode saldi. Jeres administrator kan opsætte saldi og visning for alle medarbejdere. Nogle cirkler - typisk den med ferie - viser flere detaljer, når du klikker på cirklen.

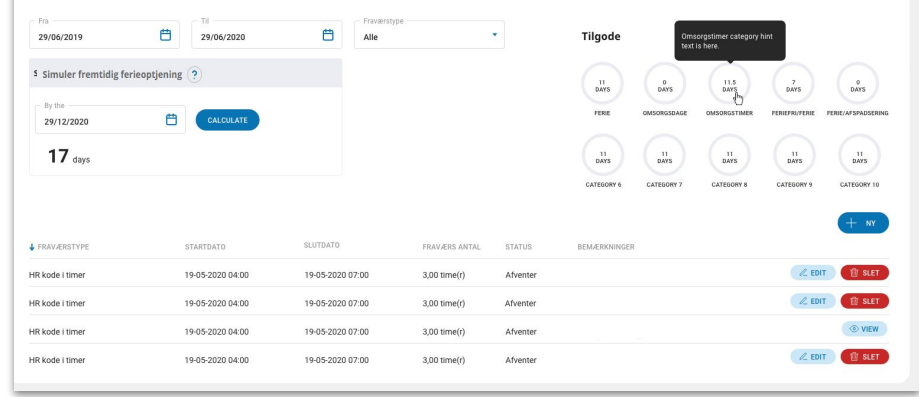

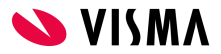

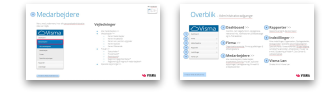

# <span id="page-15-0"></span>Medarbejdere

### **Godkendelse af fraværsregistrering\***

I dette menupunkt skal du godkende fravær og lønregistreringer på dine medarbejdere. Bemærk, der er to faner, én med lønregistreringer og én med fravær.

Marker de linjer du ønsker at godkende og klik derefter på 'Godkend markerede'. Registreringerne vil herefter blive 'overført' til lønsystemet og taget med i næste lønkørsel.

Ved godkendelse af lønregistreringer skal du være specielt opmærksom på kørselsregistreringer.

Det er obligatorisk og et krav fra SKAT, at udfylde feltet 'Bemærkning', med bilens registreringsnummer, samt hvor der er kørt fra/til og formålet. Hvis dette ikke er udfyldt korrekt, bør du afvise registreringen.

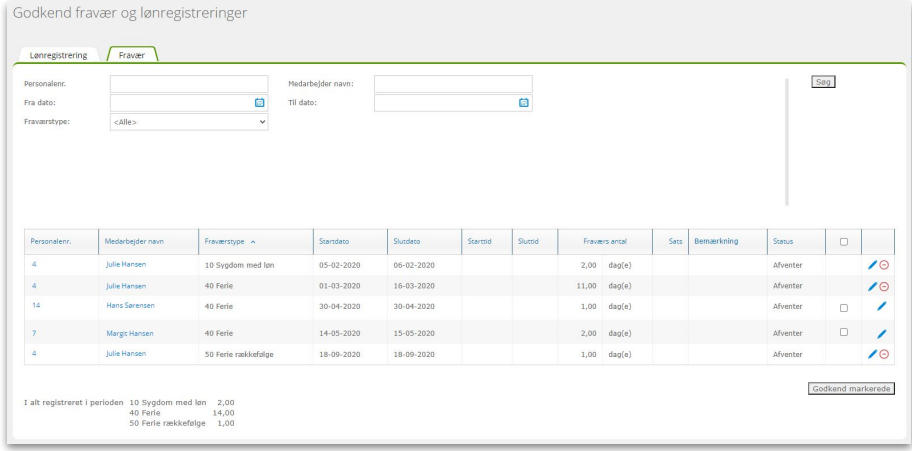

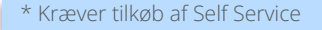

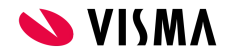

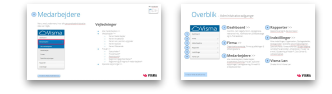

# <span id="page-16-0"></span>Medarbejdere

### **Lønregistreringer\***

Du kan også oprette lønregistreringer på dig selv eller for dine medarbejdere. Vær igen opmærksom på, at lønregistreringer ligger hos den enkelte medarbejder, og at du derfor typisk kun skal indtaste lønregistreringer, hvis medarbejderen er forhindret i selv at gøre det.

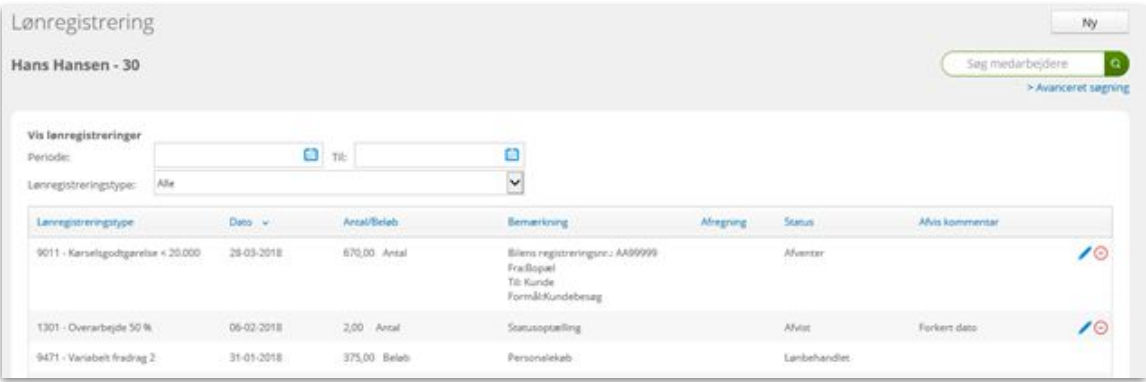

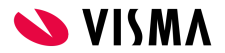

\* Kræver tilkøb af Self Service

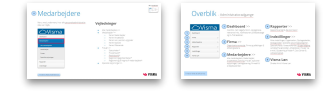

## <span id="page-17-0"></span>Medarbejdere

### **Dokumenter\***

I menupunktet Dokumenter kan du se dokumenter, der evt. er uploadet via en lønregistrering. Se eksempel nedenfor.

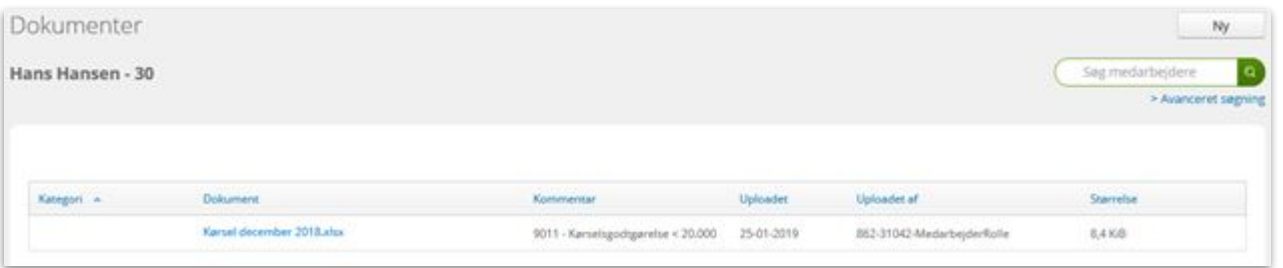

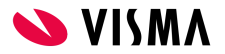

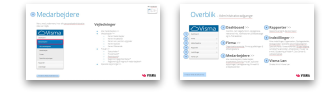

# <span id="page-18-0"></span>Medarbejdere

### **Specielle oplysninger**

Menupunktet 'Specielle oplysninger' anvendes til at se ekstra registrerede oplysninger på dine medarbejdere.

Har din administrator f.eks. registreret udleverede effekter på din medarbejder, vil det fremgå her.

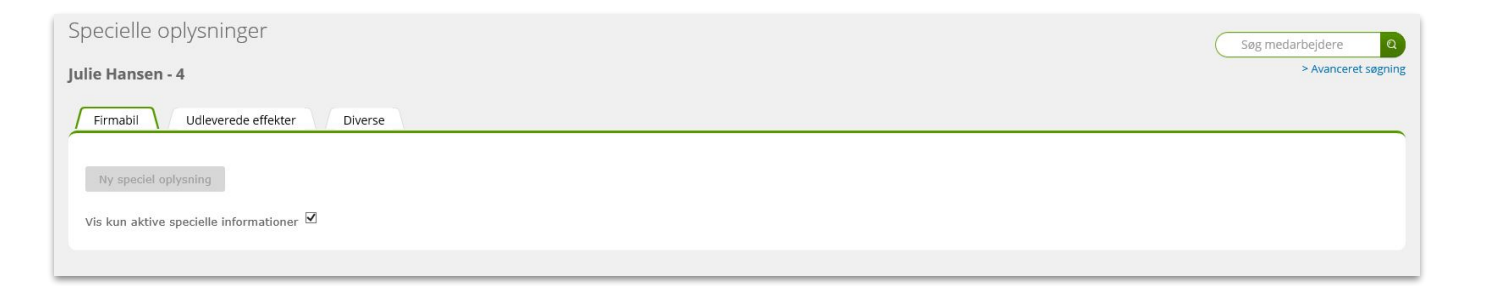

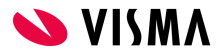

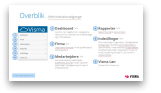

# <span id="page-19-0"></span>Rapporter

Her er adgang til en række standardrapporter, som kan dannes i Excel heraf nogle som pdf.

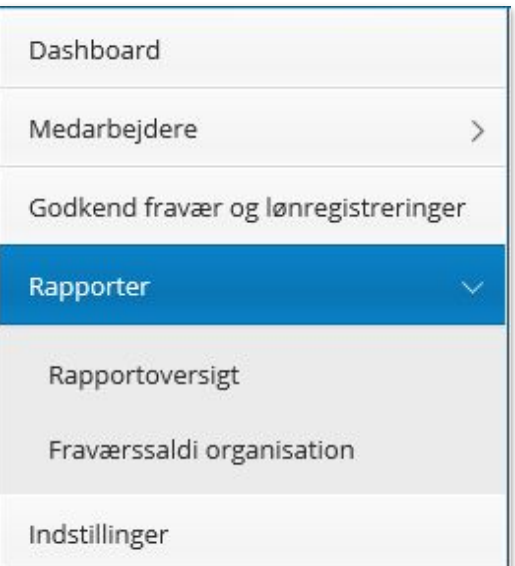

### **Vejledninger**

- [Rapportoversigt >>](#page-20-0)
- [Hent rapport og redigér opsætning >>](#page-21-0)
- [Fraværssaldi organisation >>](#page-22-0)

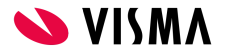

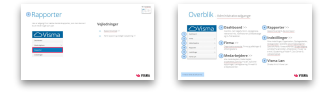

# <span id="page-20-0"></span>Rapporter

#### **Rapportoversigt**

Rapporter med standardopsætning:

- Fraværsliste
- Jubilæer
- Fødselsdage
- Medarbejderliste
- Ansættelser og fratrædelser
- Lønregistreringsrapport\*
- Dokumenter\*
- **Anciennitet**

Rapporter med mulighed for at ændre i opsætningen:

- **•** Løn, pension og goder
- Ansættelse
- Kontaktinformation

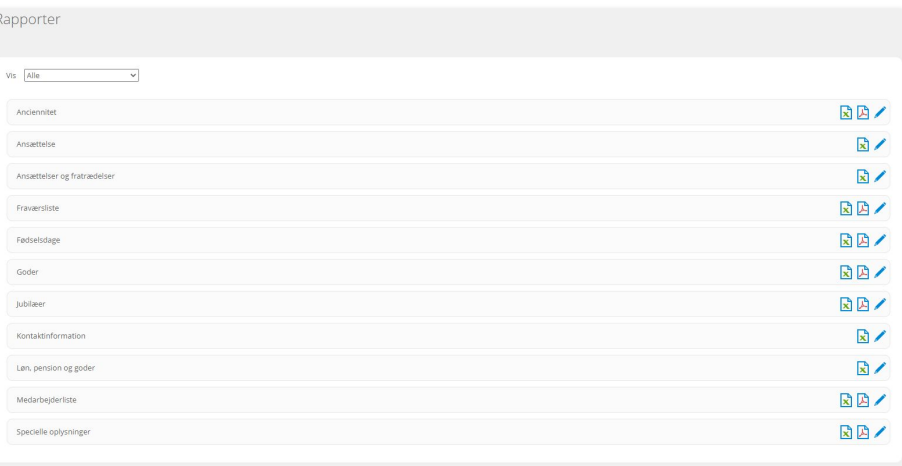

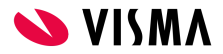

# <span id="page-21-0"></span>Rapporter

#### **Hent rapport og redigér opsætning**

- 1. Klik på redigeringspennen til højre for den valgte rapport
- 2. Her får du mulighed for at definere dét, du ønsker at se. Det gør du ved at klikke på 'Til/fravælg kolonner' og derefter klikke de informationer, du vil have med i rapporten.
- 3. Hvis du undlader at tilvælge afdelinger, ansattype etc. nederst, vil alle afdelinger fremgå i rapporten.
- 4. Download rapport ved at klikke på 'Hent Excel' oppe i højre hjørne.

#### **Se hvordan ved at klikke på play knappen**

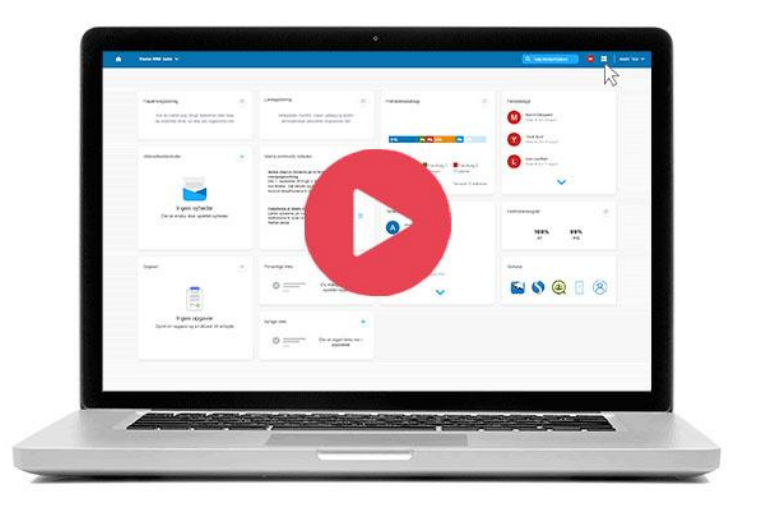

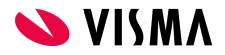

#### Gå til Menupunktet Gå til Hovedmenu

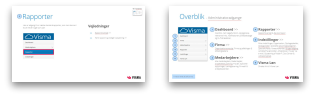

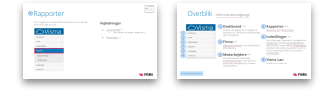

## <span id="page-22-0"></span>Rapporter

### **Fraværssaldi Organisation**

Denne rapport bruges til at få et samlet overblik over hvor meget ferie, afspadsering mv. medarbejderne i en afdelinger har til gode.

Rapporten dannes således:

- 1. Marker relevant afdeling
- 2. Klik på 'Søg'
- 3. Medarbejderne vises i højre side fravælg evt. dem, der ikke skal med i rapporten
- 4. Klik på 'Opdater saldi'.

Resultatet vises nederst på siden, og kan også eksporteres til Excel.

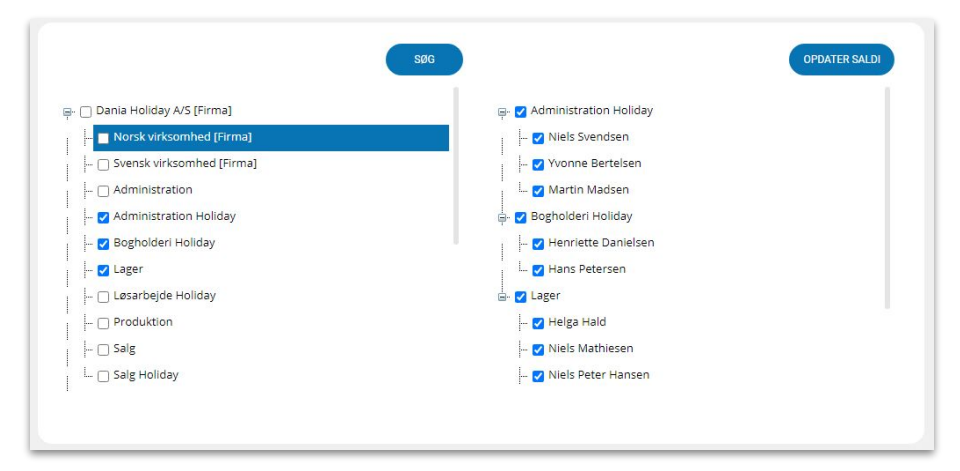

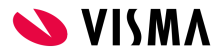

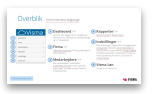

# <span id="page-23-0"></span>Indstillinger

### **Mine indstillinger**

#### **Diverse indstillinger:**

Her kan vælges mellem engelsk eller dansk sprog. I 'Startside' kan du vælge det menupunkt, som My Visma skal åbne i, når du logger på systemet. 'Juster sider' til denne højde: 768 pixels anvendes.

#### **Medarbejdersøgning:**

I 'Valgt søgefelt' kan du opsætte, det søgekriterie, du typisk anvender, når du skal søge en medarbejder frem.

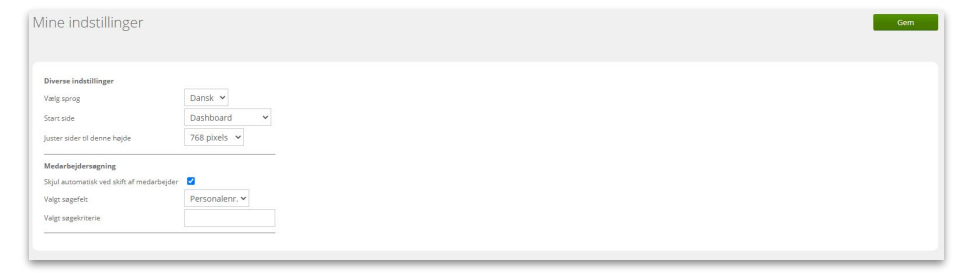

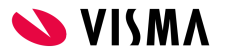

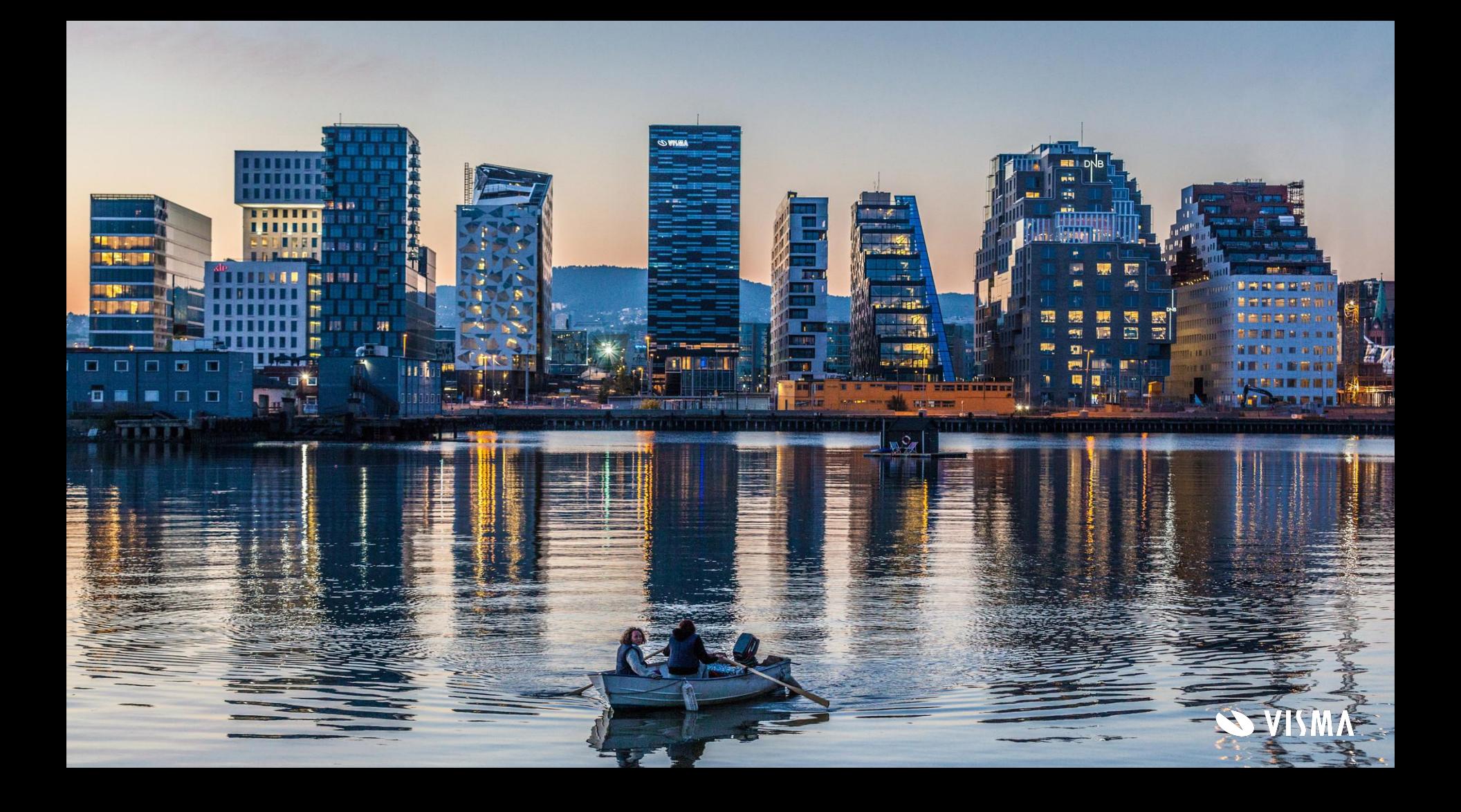